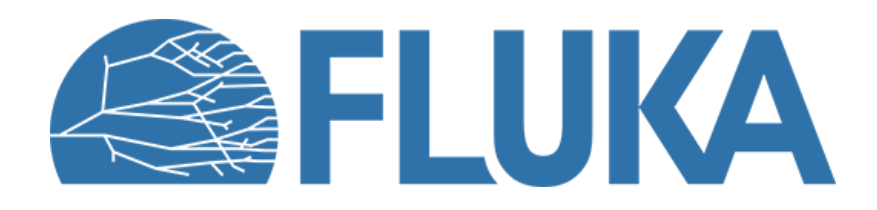

#### **Flair advanced exercise**

Discovering some advance features in flair

**Beginner online training, Fall 2020**

# **Flair advance exercise - Aim**

- Compare the energy deposition and adiabatic temperature rise for two run scenarios with the LINAC4 main dump
- Geometry editor
	- Learn the use of Layers
	- Discover the 3D capabilities
	- Use a technical drawing in the geometry editor
	- Usrbin layer mapping 2D & 3D with multiple detectors
- Multiple plots with proper normalization
- Create an intervention planning scenario
- Create a short movie of the target

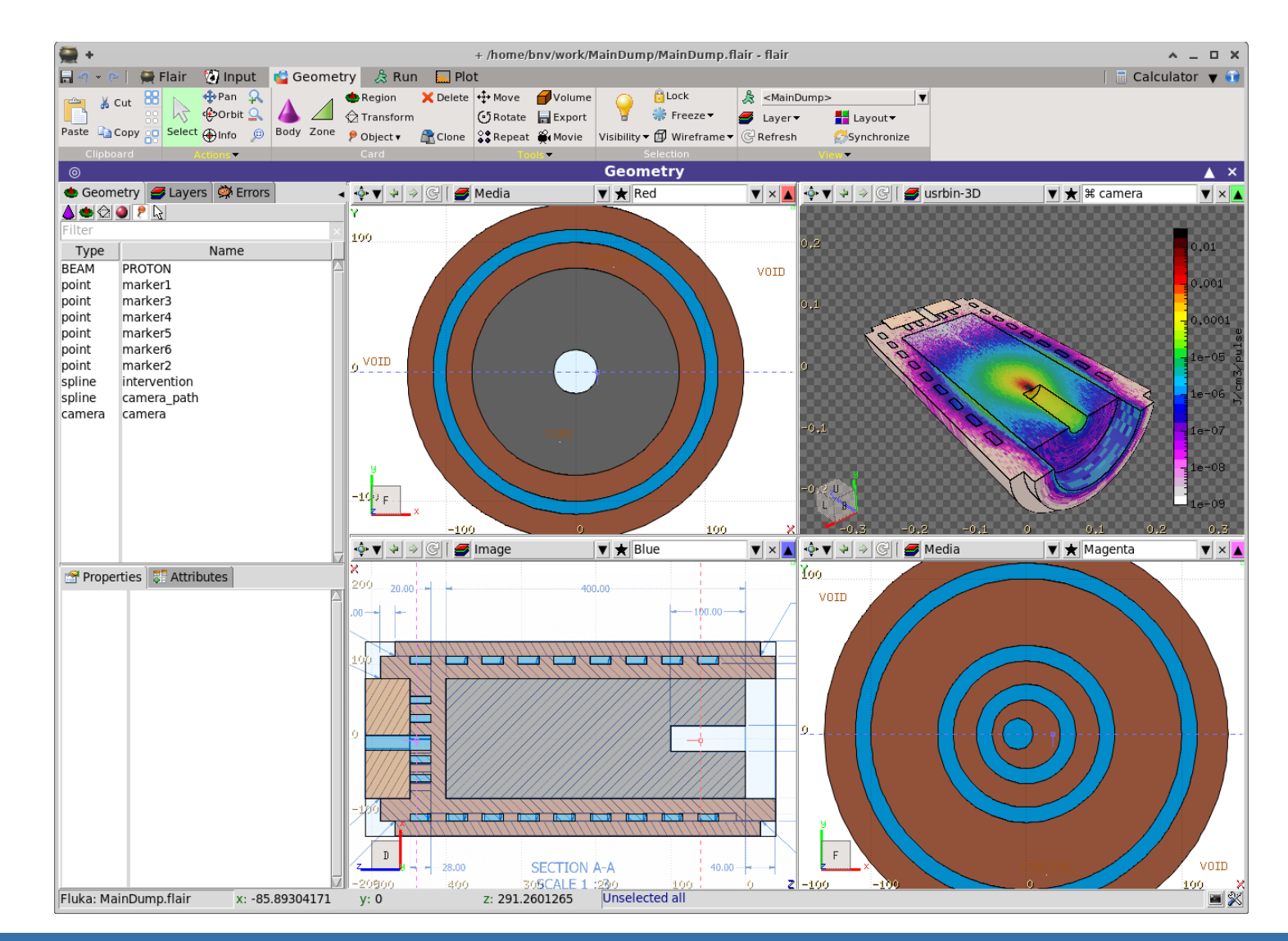

#### **Flair advanced exercise**

## **Flair advance exercise – 2 beam size scenarios**

1. Download the MainDump.flair project as well the auxiliary files (Main\_Dump.png, Blue-Image.png, Green-usrbin-3D.png and optionally the pdf document)

#### 2. Inspect the input, it describes the LINAC4 main dump.

- In the project notes you have the beam description
- the graphite core material
- The dump is made from a graphite core inside an iron jacket with a spiral water coil
- There are a few predefined USRBIN detectors:
	- 21 energy deposition coarse and fine mesh
	- 22 dose equivalent everywhere
- 3. Create two #define variables in the input to hold the x&y beam rms (e.g. x\_rms and y\_rms)
	- modify the BEAM card to Gaussian with a FWHM as a function of the x&y beam rms variables
- 4. In the Run $\rightarrow$ Run tab create two runs
	- $min/main$ dump and set the x&y rms to correspond to the small beam size 3 x 6 mm RMS
	- ii. max/maindump and set the x&y rms to the big beam size  $6 \times 8$  mm RMS
- 5. Override the number of primaries to 100'000
- 6. Spawn both runs to 4 cpus for 5 cycles
- 7. Perform the runs

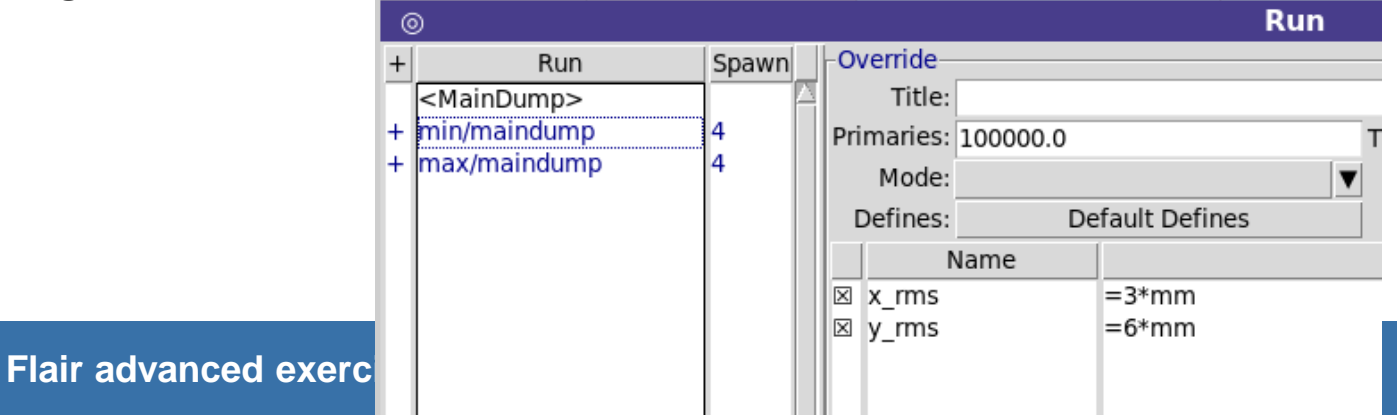

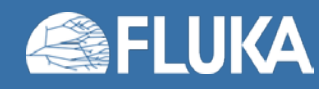

## **Flair advance exercise – Image calibration**

while the run is going on profit to create a new layer with the technical drawing

- 1. Go to the Geometry editor
- 2. Select the layers tab
- 3. Add a new layer name it as "Image"
- 4. Insert the "Image" option in the new layer
- Load the "Main\_Dump.png" file
- 6. Calibrate the image with the coordinates of at least 4 points
- 7. Adjust the transparency and the background color
- 8. Tick the "prompt draw"
- 9. Go in one of the viewports e.g. Blue and select the Image layer
- 10.Check if everything looks ok

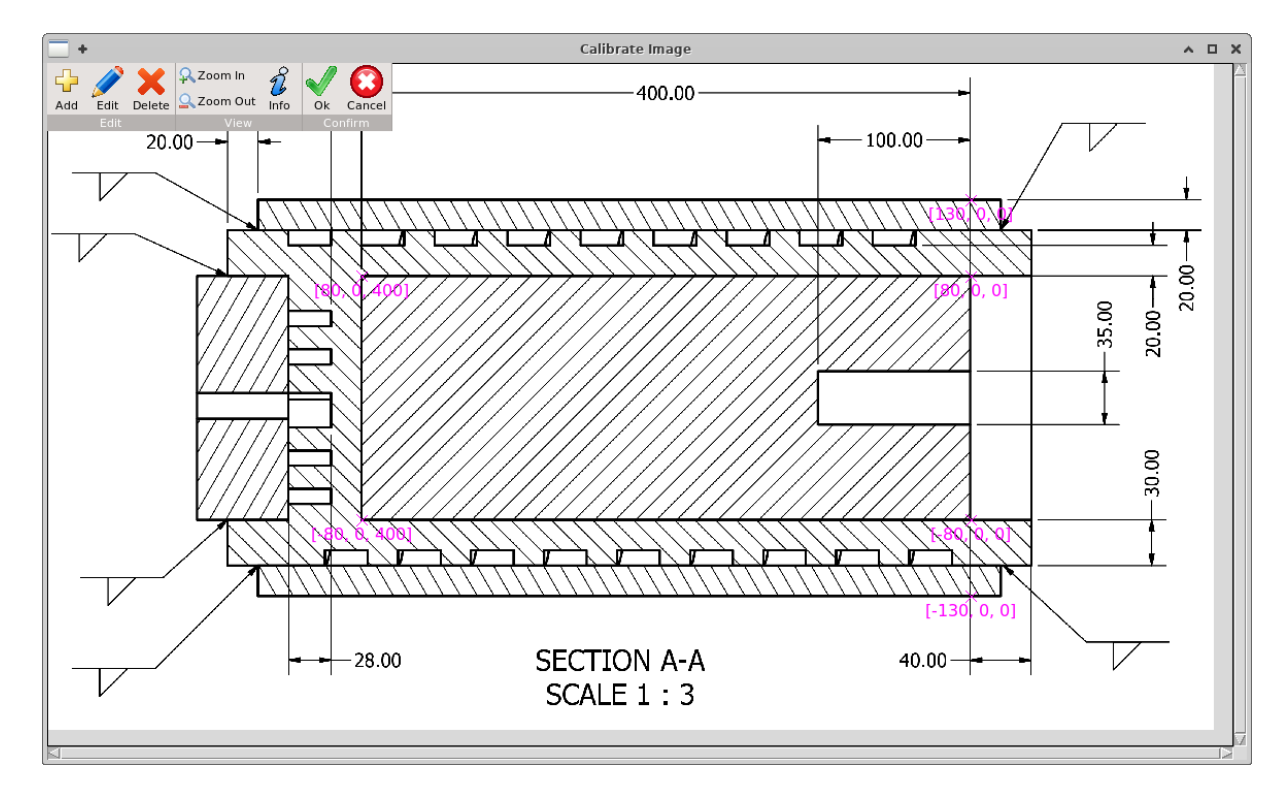

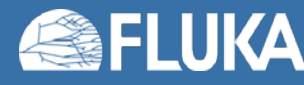

# **Flair advance exercise – Plots**

when the runs have finished

- process the detectors in the Run Data
- In the Plot tab create a few plots
	- 1. min\_1dmax: USRBIN 1D Maximum trace plot of the energy deposition with the energyFine mesh detector 21 energy for the minimum beam run
	- 2. max\_1dmax: same as above for the maximum beam run
	- 3. energy: Usr -1D plot where you load the min\_1dmax and max\_1dmax as detectors Use the proper normalization to convert the simulated result from GeV/cm<sup>3</sup>/p → J/cm<sup>3</sup>/pulse Remember: 1 pulse is 40mA for 400us (us=micro second)
	- 4. temperature: Usr -1D plot with the adiabatic temperature rise in the graphite core for both scenarios. Specific heat of graphite C<sub>p</sub>=699 J/kg/C

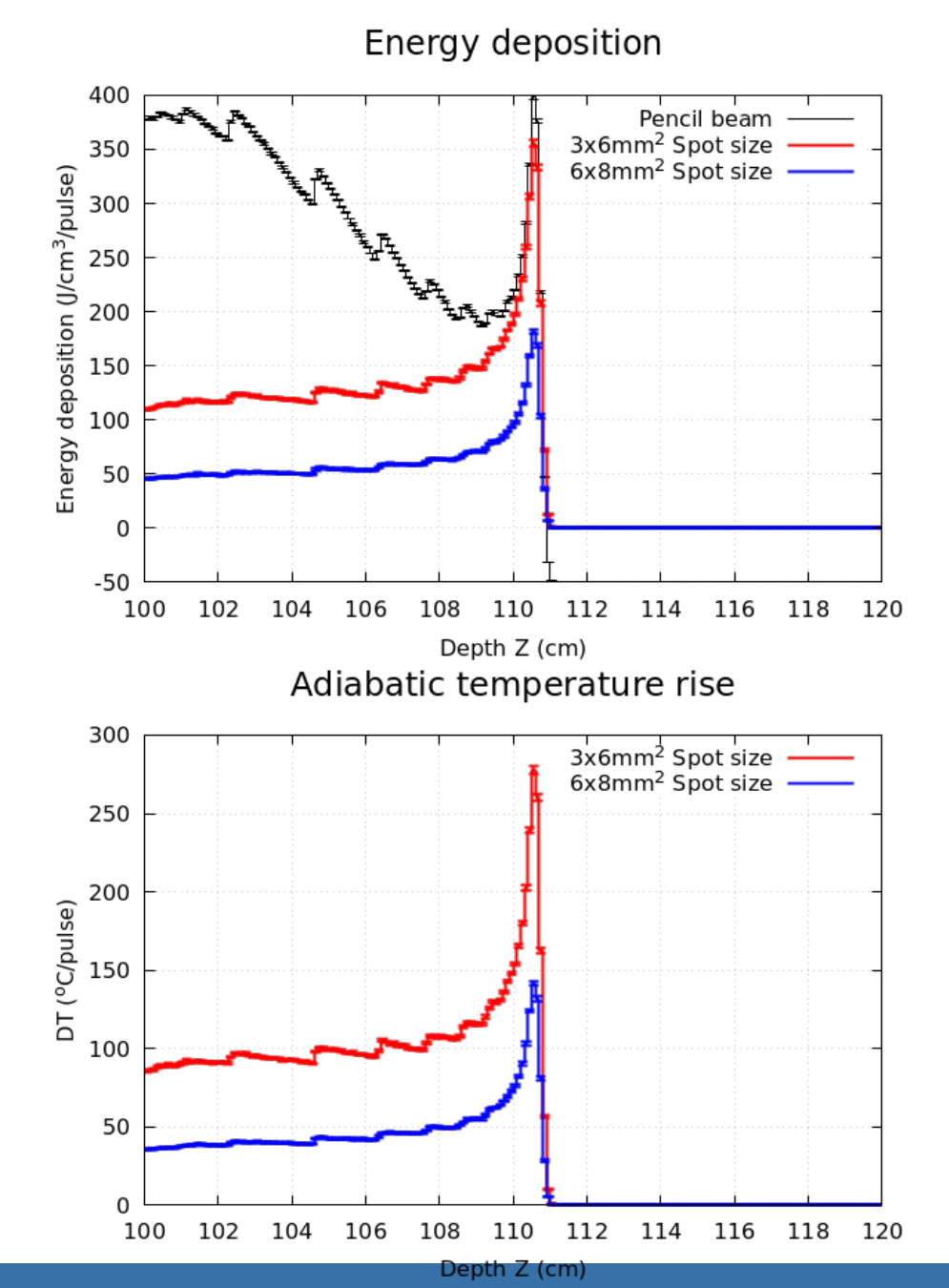

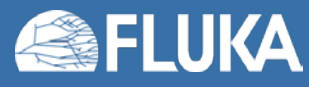

# **Flair advance exercise – Geometry Layers**

- Create two additional layers in the geometry editor
	- 3D with the usrbin of the energy deposition using both 21(energy) meshes for the min-scenario (Coarse and Fine)

You need to add the following options:

- i. 3D clip by the clipping plane to see half of the target
- ii. Usrbin with the minimum beam 21 energyC
- iii. Usrbin2 with the minimum beam scenario 21 energy F
- iv. Use the proper normalization to convert from GeV/cm<sup>3</sup>/primary  $\rightarrow$  J/cm<sup>3</sup>/pulse
- 2. 2D usrbin with the 22 (eq.dose) mesh for the min-scenario Normalize from  $pSv/p \rightarrow mSv/pulse$

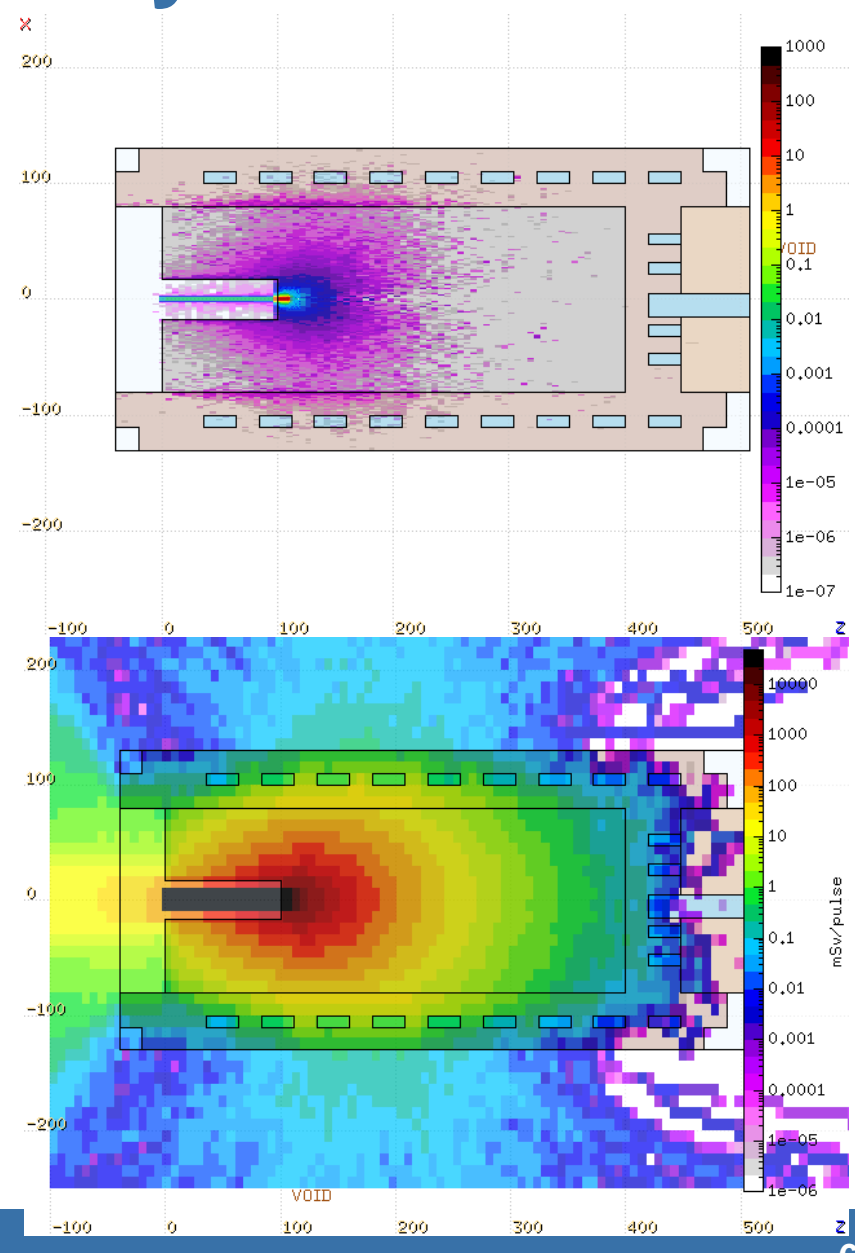

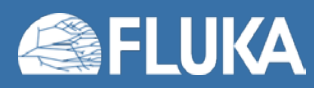

# **Flair advance exercise – Planner (optionally)**

Using the 2D eq dose layer perform an intervention planning scenario

- 1. Create a spline path along the Z-X projection around the target
- 2. Use at least 6 nodes
- 3. The path can be either closed or open
- 4. In the Input editor adjust the node time. Default value is seconds but you can use minutes, if you provide 60 as scaling factor
- 5. In the geometry editor open the planner tool
	- Select the viewport with the 2D usrbin
	- ii. Select the spline path
	- iii. Set time scaling to 60 if you have used minutes in the time nodes
	- iv. Provide a file name e.g. "planner.dat"
- 6. Calculate
- 7. In a terminal open gnuplot and type
	- \$ gnuplot
	- gnuplot> load "planner.dat"

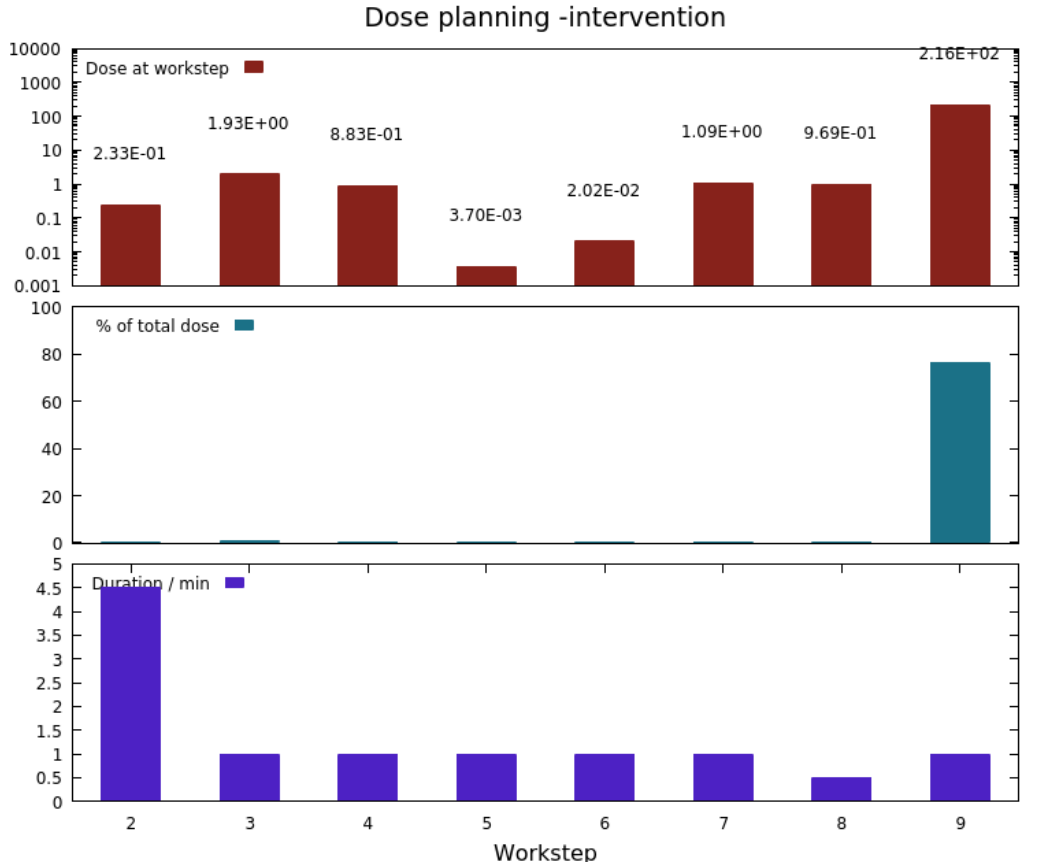

# **Flair advance exercise – Movie (optionally)**

Using the 3D energy deposition layer perform a movie around the target … follow the lectures slides for instructions…

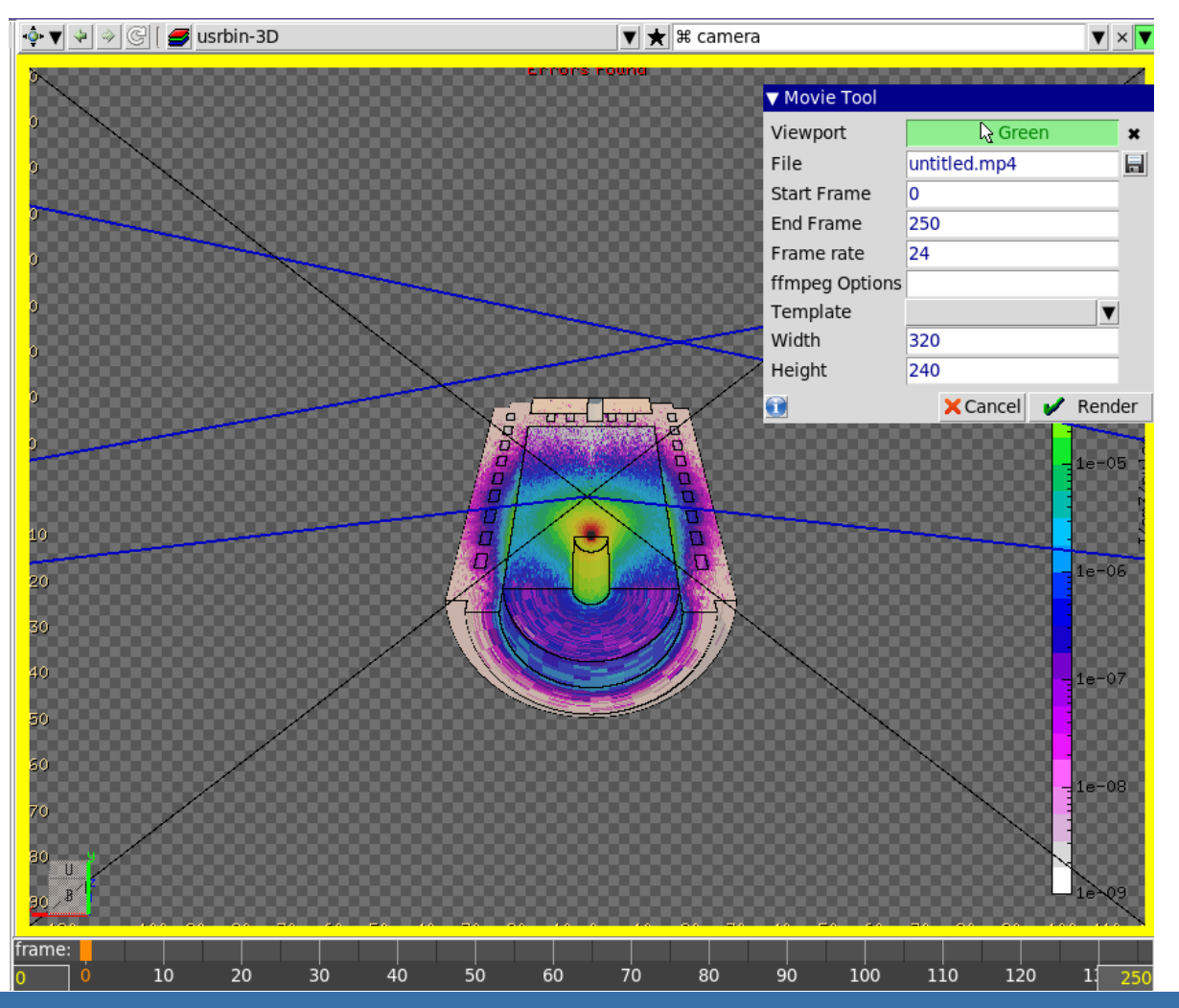

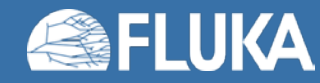

**Flair advanced exercise 8**

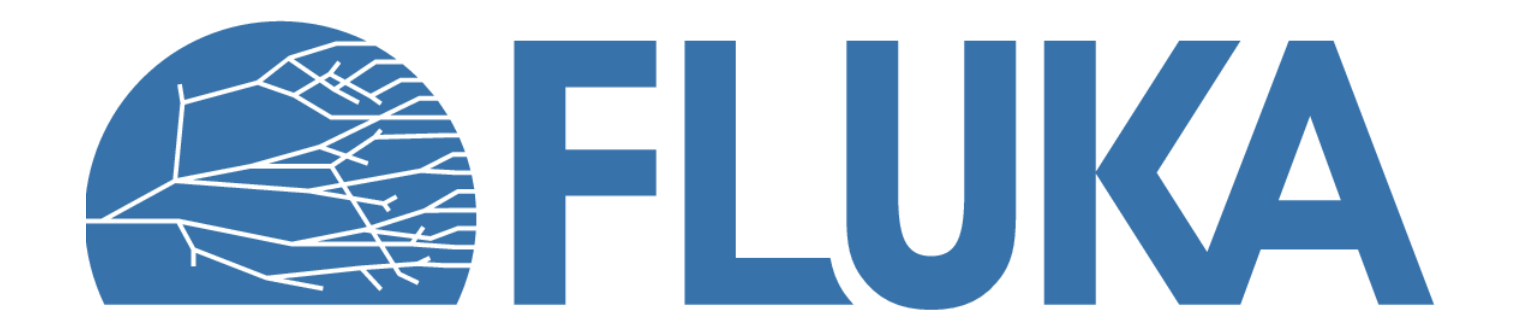